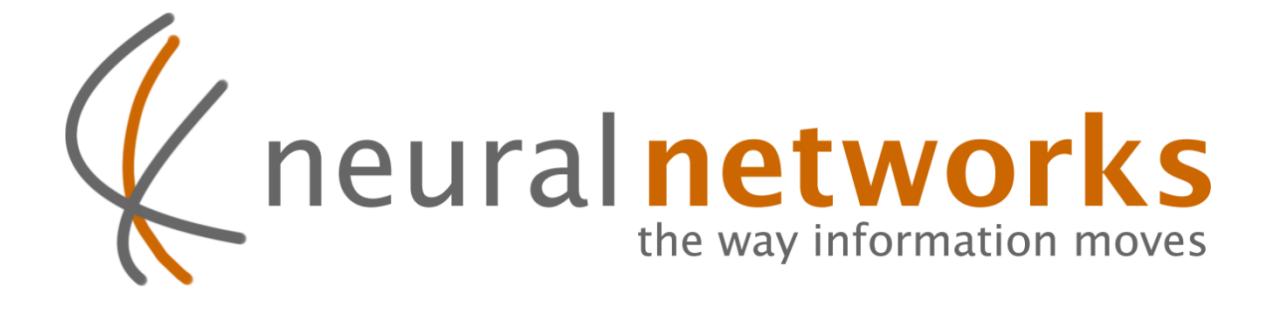

## Cloud Backup

Quick Install Guide for ReadyNAS

Revision 2

Current as at 1st Oct 2011

Document ID: CBRNQIG

Information in this document is subject to change without notice. This document is updated periodically; please visit the Neural Networks website to obtain the most up to date revision.

© Copyright 2011 Neural Networks Data Services Pty. Ltd. All rights Reserved

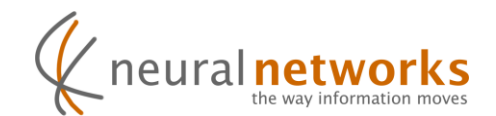

## **Installation Process**

**Step 1:** Log into Frontview on the ReadyNAS -> [Http://NAS-IP/admin](http://nas-ip/admin)

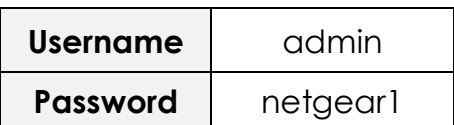

**Step 2:** Once logged in, Click "Add-ons" followed by "Add New"

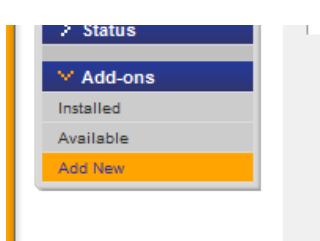

**Step 3:** Select the Addon file provided, click "Upload and verify image"

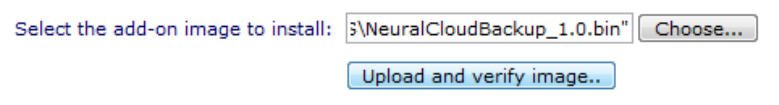

**Step 4:** Click "Install"

l,

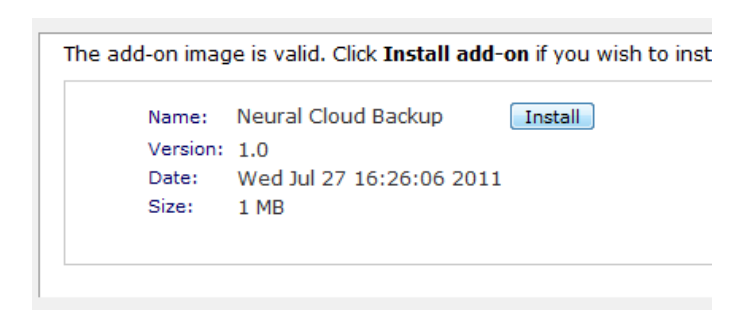

Allow approximately 30-60 seconds for the Add-on to install in the background.

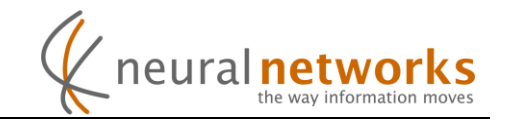

**Step 5:** Go to "Add-ons" – "Installed", Then click "*Manage Neural Cloud Backup*".

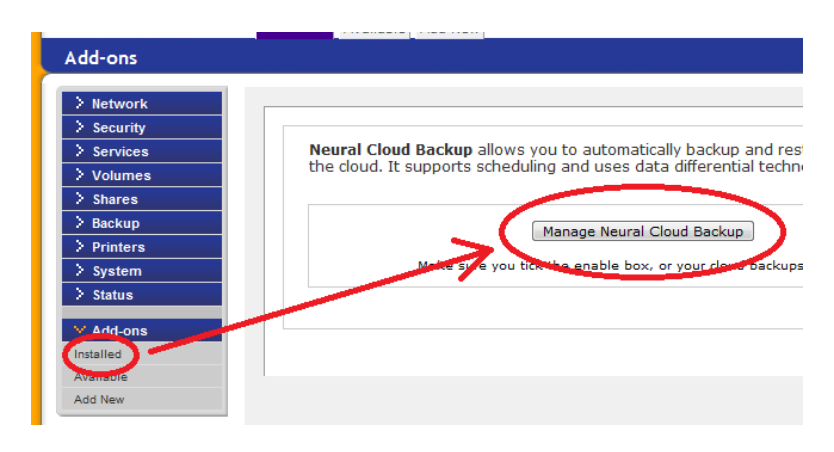

**Step 6:** Click Next on the welcome screen, then Enter your Username and Password and click "Next".

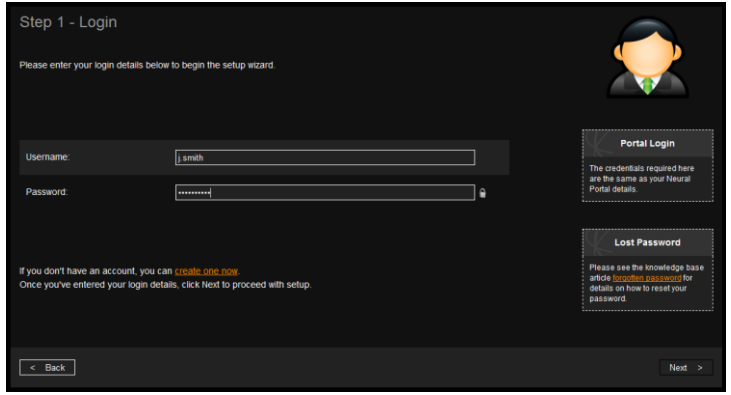

**Step 7:** A connectivity test will run. Click "Next" when it completes.

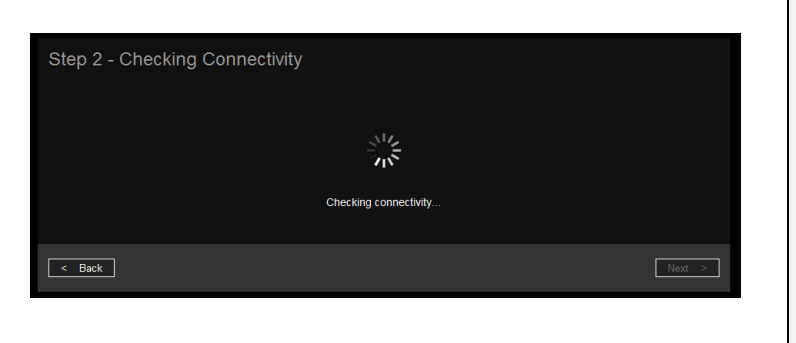

**FIREWALL REQUIREMENTS** If the connectivity test fails check, please confirm that ports 443 & 8080 (both SSL) on cb.neural.net.au are accessible on the network. Additional information is available by clicking "Display diagnostic information" on the error screen.

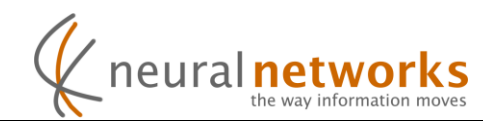

**Step 8:** Check the boxes next to the shares you wish to back up, then click "Next"

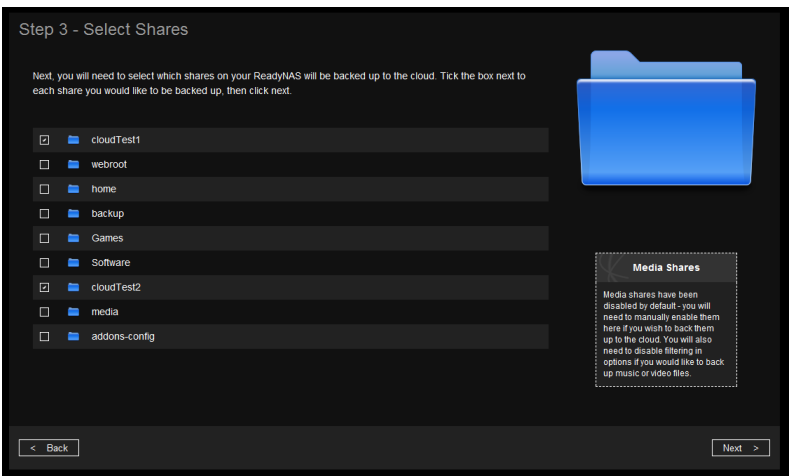

**Step 9:** Configure alerts as required then click "Next"

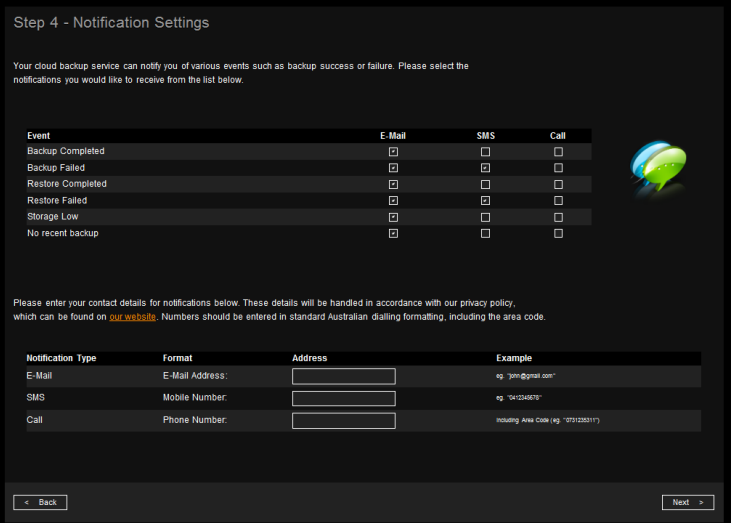

**Step 10:** Select the preferred backup schedule from the dropdown list then click "Next"

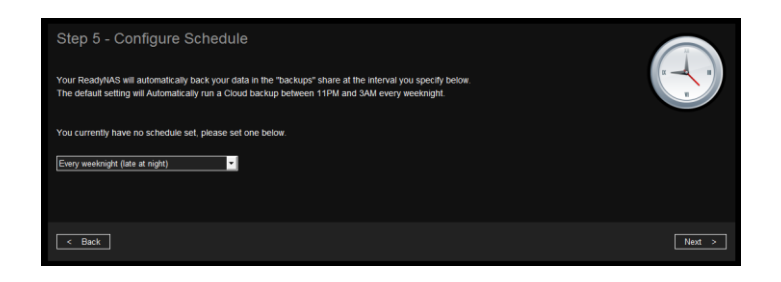

www.neural.com.au

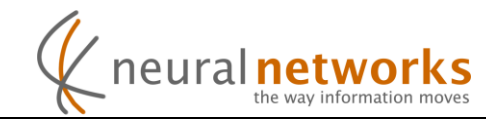

**Step 11:** Select initial backup method based on the customers' requirements.

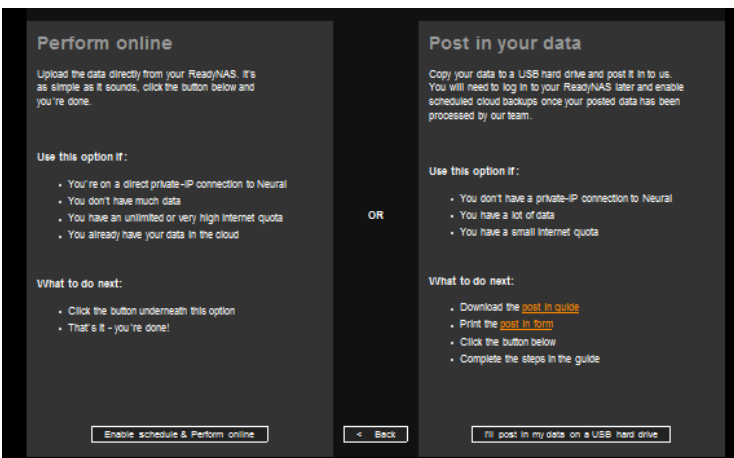

**Step 12:** Depending on the option chosen in step 11, complete the following…

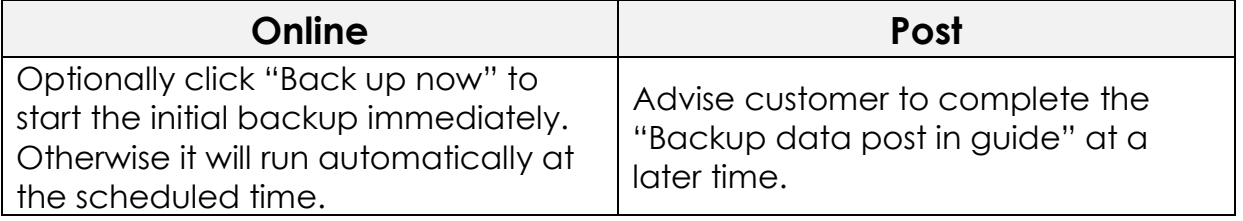

**Installation and configuration of Neural Cloud Backup for ReadyNAS is now complete.**

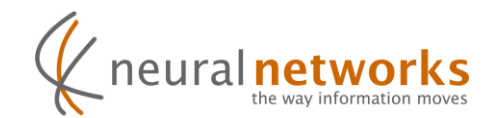

## **Support Information**

You'll find the answer to most questions in our comprehensive [knowledge](http://support.neural.com.au/forums/20179081-cloud-backup)  [base](http://support.neural.com.au/forums/20179081-cloud-backup) which can be found at [http://support.neural.com.au](http://support.neural.com.au/)

Additional support information can be obtained from within the cloud backup addin on the ReadyNAS by clicking the "Help" button on the left, or under the "Support" tab.

For questions not answered in the knowledge base, our support department is here to help. Simply submit a request (preferred) or send an email to [support@neural.com.au](mailto:support@neural.com.au)

For urgent matters, please call us on **1800NEURAL** - Option 2 (Support)

International callers should dial +61731235311

You can find more support information on our [support page,](http://www.neural.com.au/support) as well as alternate contact details on our [contact us page](http://www.neural.com.au/contact) on our website at <http://www.neural.com.au/>